# **[INTRODUCTION](#page-1-0)**

This quick reference guide contains information on front panel operation and IEEE-488 programming of the Model 199 System DMM as well as the optional Model 1992 Scanner. Also included are programming examples for various IEEE-488 controllers.

©1988. Keithley Instruments, Inc.

Cleveland, Ohio, U.S.A. Document Number: 199-903-01 Rev. A

÷,

# <span id="page-1-0"></span>**CONTENTS**

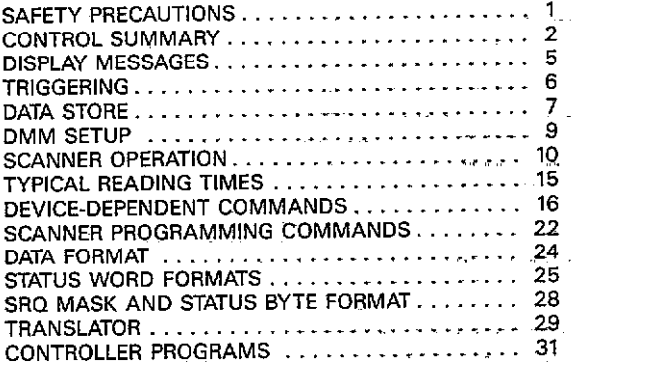

# <span id="page-2-0"></span>**[SAFETY PRECAUTIONS](#page-1-0)**

- 1. Before operation, ground the instrument through a properly earth grounded power receptacle.
- 2. Before servicing, disconnect the instrument from the power line and all other equipment, and consult the Model 199 Instruction MamaI.
- 3. Do not touch any terminals while the instrument is turned on or connected to any other test equipment.
- 4.Do not exceed the maximum input levels es stated in the specifications for the instrument (see the Model 199 Instruction Manual).
- 5. Use the special precautions listed in paragraph 2.6 of the Model 199 Instruction Manual when testing high-energy circuits.

## <span id="page-3-0"></span>**[CONTROL SUMMARY](#page-1-0)**

## **TRIG SETUP**

SHIFT/TRIG SETUP to enter menu.

NEXT to scroll to next menu option

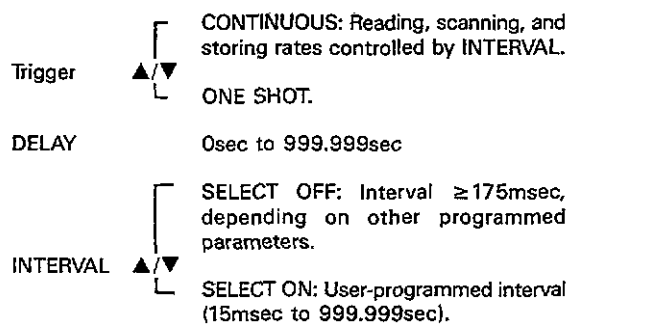

## **DMM SETUP**

SHIFT/DMM SETUP to enter menu.

NEXT to scroll to next menu option.

REV Displays current software revision level.

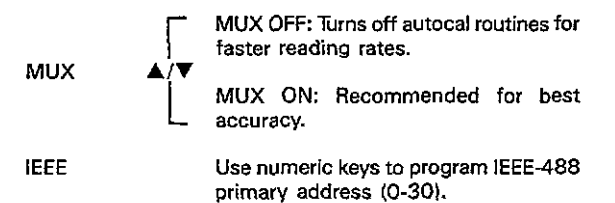

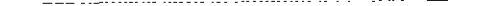

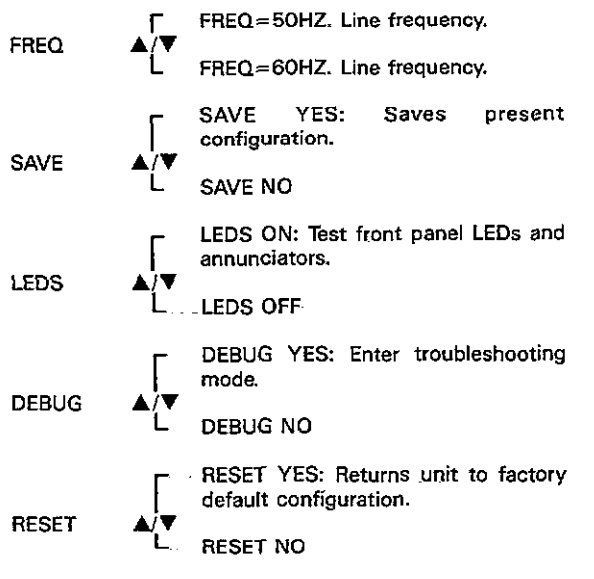

## **SCAN SETUP**

 $--- - -$ 

SHIFT/SCAN SETUP to enter menu.

NEXT to scroll to next menu option.

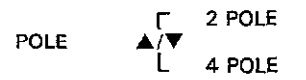

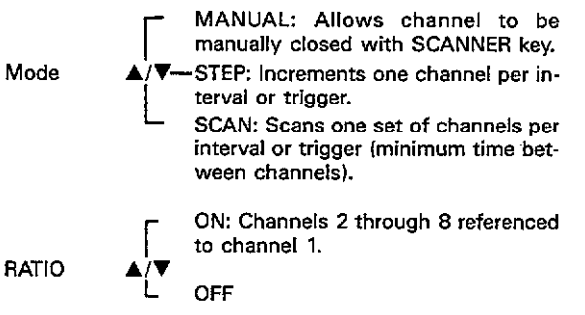

- Ratio operates only on a fixed range.
- \* Range changes will restart et channel 1.
- \* In MANUAL, et least one reading must be taken on channel 1 before attempting to display ratio on channels 2-S

. . . .

## <span id="page-6-0"></span>**DISPLAY MESSAGES**

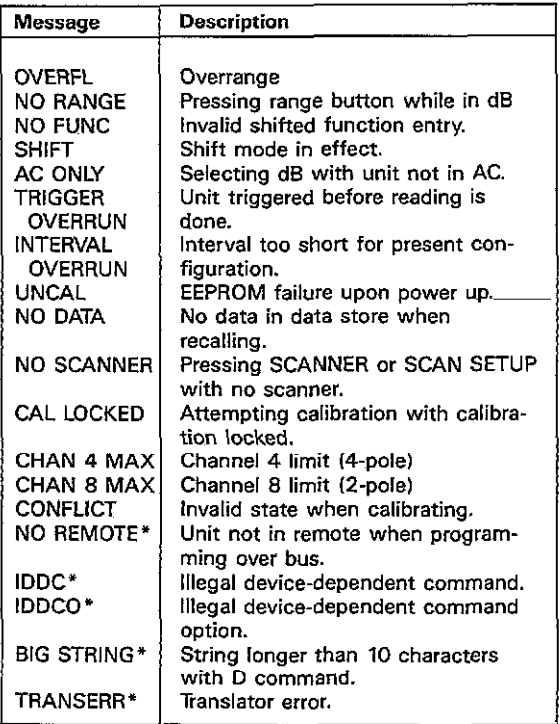

'IEEE-488 bus programming only.

 $\alpha$  and  $\alpha$ 

## <span id="page-7-0"></span>**[TRIGGERING](#page-1-0)**

## **Continuous**

- 1. Press SHIFT TRIG SETUP then uprange or downrange to select CONTINUOUS trigger made.
- 2. Press NEXT and then program desired trigger delay (delay affects only first reading in continuous).
- 3. Press NEXT and then use uprange/downrange for SELECT OFF (175msec) or user-progammed (SELECT ON). Key in interval (15msec-999.999sec) if selected, then press NEXT.
- 4. Unit displays readings at programmed intervals. "INTER-VAL OVERRUN" message indicates programmed interval is too short for present instrument configuration (with data store or scanner only,.

## One Shot

- 1. Press SHIFT TRIG SETUP~then uprange or downrange to select ONE SHOT trigger mode.
- 2. Press NEXT, and then program desired trigger delay (delay affects each reading in one shot).
- 3. Press NEXT to return to normal display.
- 4. Press TRIGGER or apply pulse to TRIGGER INPUT to initiate reading. One trigger per reading is required in one shot

# <span id="page-8-0"></span>**DATA STORE**

### Continuous Data Storage

- 1. Program the continuous trigger mode and desired interval using TRIG SETUP.
- 2,Press SHIFT STORE to enter data store..
- 3. Program the number of readings to store (size) in the range of 1 to 500, or select a size of 000 for wrap-around data store operation.
- 4.Press NEXT to return to normal display.
- S.Press TRJGGER to initiate data storage. RCL will blink when all readings have been stored.
- 6. Press any function button to turn off data store.

## One-shot Data Storage

 $\overline{1}$ 

 $\mathbf{I}$ 

- 1. Program the one-shot trigger mode using TRIG SETUP.
- 2,Press SHJFT STORE to enter data store.
- 3. Program the number of readings (size) in the range of 1 to 500, or select a size of 000 for wrap-around storage.
- 4. Press NEXT to return to normal display.
- 5. Press TRIGGER to trigger reading and store it. One trigger per reading is required in the one-shot trigger mode
- G.RCL will flash when all readings have been stored.
- 7.Press a function key to cancel data storage.

 $\sim$  100 minutes

## Recalling Data

 $\cdots$ 

- 1. Press SHIFT RECALL to enter the recall mode The unit will display the last stored reading number.
- 2.Press NEXT to display the reading.
- 3. Use uprange or downrange to scroll through readings. The scroll rate becomes more rapid after holding button in.
- 4.Press RECALL to display reading number, then press NEXT to return to reading.
- 5.Press NEXT to exit recall.

## <span id="page-10-0"></span>**DMM SETUP**

Press SHIFT-DMM SETUP to access modes below. Use NEXT to scroll through setup menu.

REV-Briefly displays current software revision level.

MUX ON/OFF-Use uprange or downrange to select on/off. Operating unit in MUX OFF turns off autocal routines, which speeds up reading rate and minimizes noise spikes at input. Accuracy is reduced in MUX OFF.

IEEE-Use numeric keys to program IEEE-488 primary address JO-30). Use SAVE to permanently change address.

FREQ=50/60HZ-Use uprange or downrange to select operating frequency. Selected frequency must agree with power line frequency for optimum noise performance.

SAVE YES/NO-Select operating modes then SAVE YES to store present instrument configuration. Unit will assume the saved configuration upon power up, or after receiving IEEE-488 DCL or SDC commands.

LEDS ON/OFF-Use uprange or downrange then press NEXT to test front panel LEDS.

DEBUG ON/OFF-Use uprange or downrange then press NEXT to enter diagnostic program. Press any key except TRIGGER to exit program.

RESET YES/NO-Select RESET YES with uprange or downrange to return the unit to factory default conditions. Use SAVE after RESET to restore power up default to factory default conditions.

 $\sim 10^{-1}$  .

## <span id="page-11-0"></span>**SCANNER OPERATION**

## Manual Channel Control

- 1. Press SHIFT SCAN SETUP, then program 2/4-pole mode with uprange or downrange.
- 2.Press NEXT, then select MANUAL mode with uprange or downrange
- 3. Press NEXT, then select ratio on/off with uprange or downrange.
- 4.Press NEXT to return to normal display.
- 5. Press SCANNER followed by the number of the channel to close 11-8). The unit will display the closed channel number in the right-most digit.
- 6. Press SCANNER 0 to open any closed channel and return to normal operation.

## Step Mode

 $\sim$  100  $\sim$  100  $\sim$ 

- 1. Press SHIFT SCAN SETUP, and program 2/4 pole mode.
- 2.Press NEXT, then use uprange/downrange to select STEP mode.
- 3.Press NEXT, and select ratio on or off as desired,
- 4.Press NEXT to return to normal operation.
- S.For interval scanning, use TRIG SETUP to select continuous trigger mode, delay, and to program the desired interval between channels.
- &For triggered scanning, use TRIG SETUP to select oneshot trigger mode and delay.
- 7.Press SCANNER, then program the desired channel limit  $(maximum limit = 4 for 4-pole mode).$
- 8.lf interval scanning was selected. the unit will begin scanning one channel per interval. The closed channel will appear in the display.
- 9.If triggered scanning was selected, press TRIGGER to start the scan. One trigger per channel will be required.
- lO.To exit the scan mode, press SCANNER 0.

#### scan Mode

- 1. Press SHIFT SCAN SETUP, and program 2/4 pole mode.
- Z.Press NEXT. then use uprangeldownrange to select SCAN mode.
- 3.Press NEXT, and select ratio on or off as desired.
- 4.Press NEXT to return to normal aperation.
- 5. For interval scanning, use TRIG SETUP to select continuous trigger mode, delay, and to program the desired interval between sets of channels.
- 6. For triggered scanning, use TRIG SETUP to select oneshot trigger mode and delay.
- 7.Press SCANNER, then program the desired channel limit  ${maximum limit} = 4$  for 4-pole mode).
- S.lf interval scanning was selected, the unit will begin scanning one set of channels per interval. The closed channel will appear in the right-most digit of the display.
- S.lf triggered scanning was selected, press TRIGGER to start the scan. One trigger per set of channels will be required.
- lO.Ta exit the scan mode, press SCANNER 0.

#### Interval Data Store Scanning

- 1. Press SHIFT TRIG SETUP, and select CONTINUOUS trigger mode.
- 2.Press NEXT, and program desired trigger delay lOmsec-999.999sec,.
- 3. Press NEXT and choose SELECT OFF (default 175msec) or SELECT ON (user programmed interval, 15msec-999.999secl. For SELECT ON, key in desired interval, then press NEXT.
- 4. Press SHIFT SCAN SETUP, and select the 2/4 pole mode.
- 5. Press NEXT, and then use uprange or downrange to select the STEP or SCAN mode, as required.
- 6.Press NEXT, and program the ratio mode.
- 7. Press NEXT to return to normal display.
- &Press SHIFT STORE, then program the data store size.
- 9.Press NEXT to return to normal display.
- 10. Press Trigger to initiate scanning and storage on channel 1 simultaneously.

### One-shot Trigger Data Store Scanning

- 1. Press SHIFT TRIG SETUP. and select ONE SHOT trigger mode.
- 2,Press NEXT, and program desired trigger delay (Omsec-999.999sec).
- 3.Press NEXT to return to normal display.
- 4.press SHIFT SCAN SETUP, and select the Z/4 pole mode
- S.Press NEXT, and then use uprange or downrange to select the STEP or SCAN mode. as required.
- 6. Press NEXT, and program the ratio mode.
- 7. Press NEXT to return to normal display.
- 8. Press SHIFT STORE, then program the data store size.
- S.Press NEXT to return to normal display.
- 10. Ress TRIGGER to initiate scanning and storage on channel 1 simultaneously. One trigger per channel is required in the STEP mode, and one trigger per set of channels is required in the SCAN mode.

### Determining Scannlng Interval

- Scanning without selecting interval
	- -Program INTERVAL SELECT to OFF.
	- $-$ Interval is  $\geq$ 175msec. depending on other selected parameters.
	- -INTERVAL OVERRUN message will not be displayed.
- Minimum Interval Time Calculation
	- -Interval time is the sum of:
		- 1. (conversions per channel)  $\times$  (conversion time)
		- 2. Programmed DELAY time per channel
		- 3. Break-before-make time (17msec)
		- 4. Auto range time (if usedl
	- -In STEP mode, calculated time above is the INTERVAL setting.
	- $-$ In SCAN mode, (sum of 1-4)  $\times$  (number channels scanned) is the minimum interval setting.

#### **Scanner Operation Notes**

---

- When using the scanner with STEP or SCAN switching, the DMM will take readings on each channel as if it were in the one-shot mode whether programmed to CON-TINUOUS or ONE SHOT:
	- -Conversions are automatically synchronized to channel closures. Channels will not close in the middle of conversions.
	- -Any programmed DELAY is inserted between channel closure and start of conversion (with scanner disabled, DELAY is inserted between trigger and start of conversionI.
- -Readings on each channel consist of multiple cower sions to fill the Running Average User Filter (30 conversions], or Running Average Internal Filter when active 15%d only, varies by range and function; see manual).
- Scanner switching is break-before-make. The time required to change channels is approximately 17msec. which includes break-before-make relay time settling time.
- \* When using the scanner with ACV or ACA, a DELAYtime must be programmed to accomodate AC converter settling time (typically  $>$ 1sec). See Model 199 specifications.
- The scanner operates with the set of instrument parameters programmed prior to start of scanning. Changing any of these parameters, range function, filter, etc. during scanning will restart the scanner at channel 1. Use autorange if range changes are required while scanning.

### Example of Fast Scanning

- 1. Select 3V DC range and function, 4%-digit resolution, FLTR off.
- 2. Program ONE SHOT trigger.
- 3. Select SCAN mode.
- 4. Select SCANNER "8" to set limit to 8.
- 5. Use TRIGGER to initiate a scan of the set of eight channels.

## <span id="page-16-0"></span>**TYPICAL READING TIMES**

## Typical 5% Digit Conversion Times

MUX ON, DCV, ACV, ACA: 1lOmsec (133msecl MUX OFF: 2Smsec 133msecl MUX ON, OHMS, 300kQ range and lower: 110msec  $(133)$ msec $)$ MUX OFF: 63msec l7Smsecl (Times in parenthesis are for 50Hz operation1

## **Typical Autoranging Times**

DCV, DCA ACV, ACA OHMS (300kΩ range and lower)

 $\sim$ 

350msec 1.4sec 500msec

(Times shown are to correctrange and do not include ccnversion times for final reading.)

 $\cdot$ 

## <span id="page-17-0"></span>**[DEVICE-DEPENDENT](#page-1-0)  COMMANDS**

**Execute** 

 $\overline{\mathsf{x}}$ 

Execute other device-dependent commands.

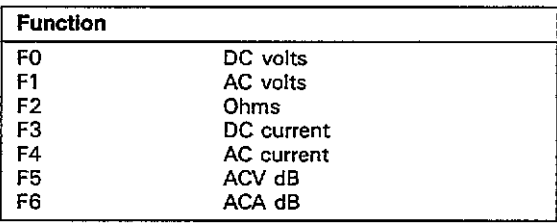

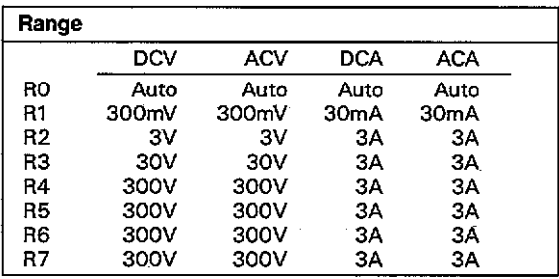

 $\sim$  .

÷,

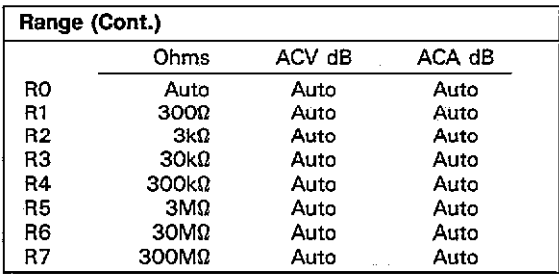

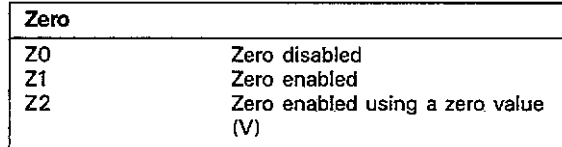

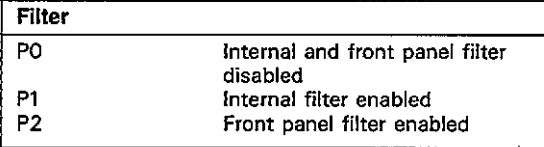

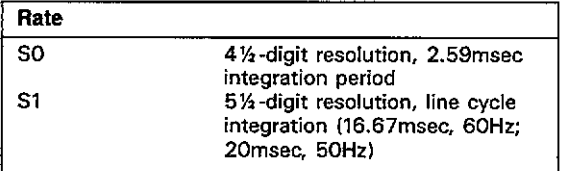

٠

 $\sim$ 

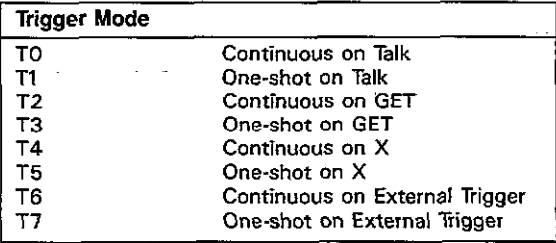

L,

 $\ldots$ 

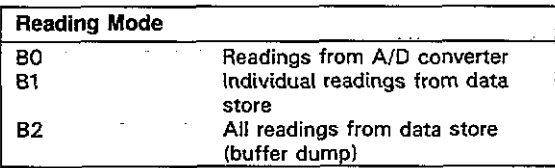

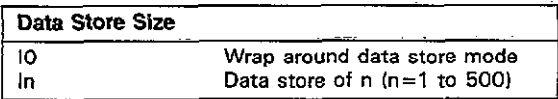

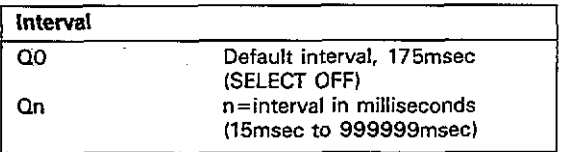

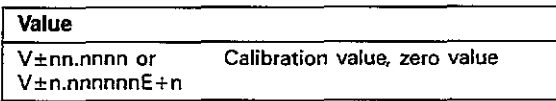

 $\cdot$ 

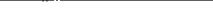

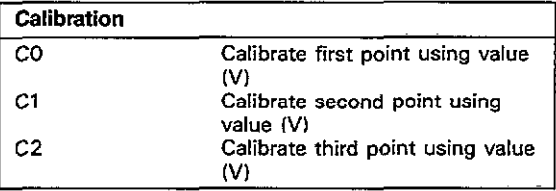

 $\sim$ 

 $\sim p_{\rm c}$ 

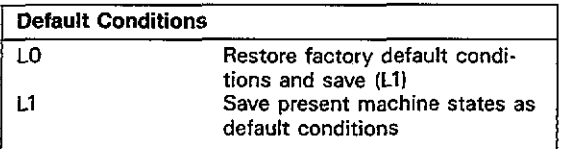

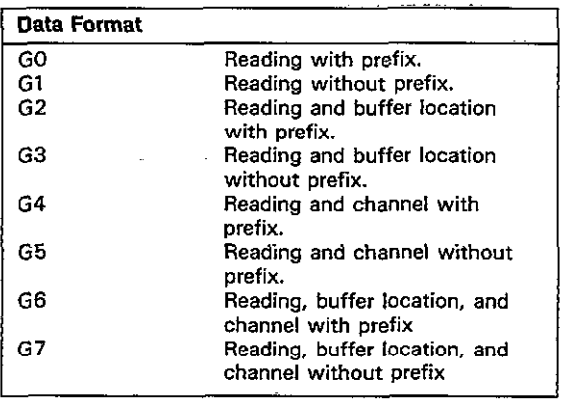

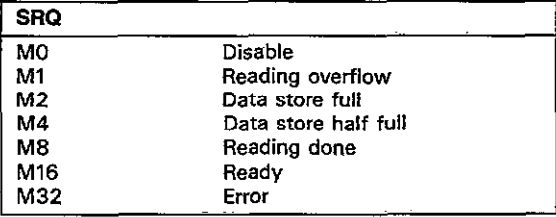

 $\overline{\phantom{m}}$ 

 $\sim$ 

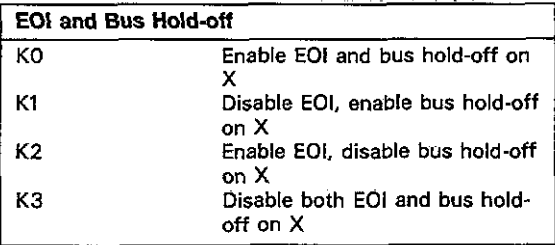

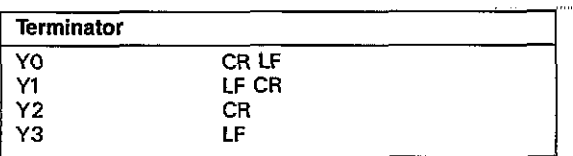

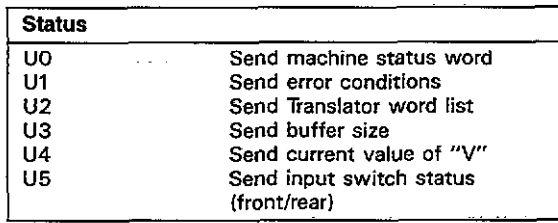

 $\cdot$ 

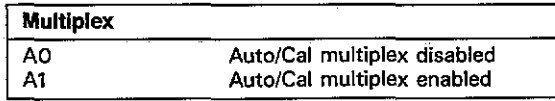

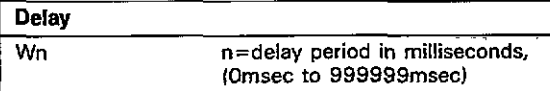

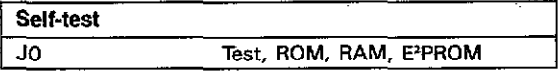

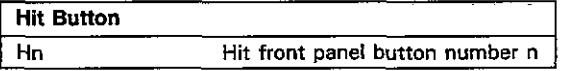

.

 $\bar{\bar{\psi}}$ 

 $\overline{\phantom{0}}$ 

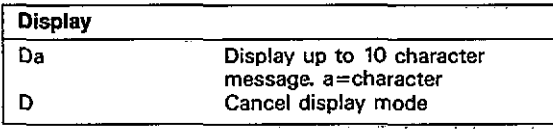

 $\cdot$ 

## **[SCANNER PROGRAMMING](#page-1-0)  COMMANDS**

<span id="page-23-0"></span>

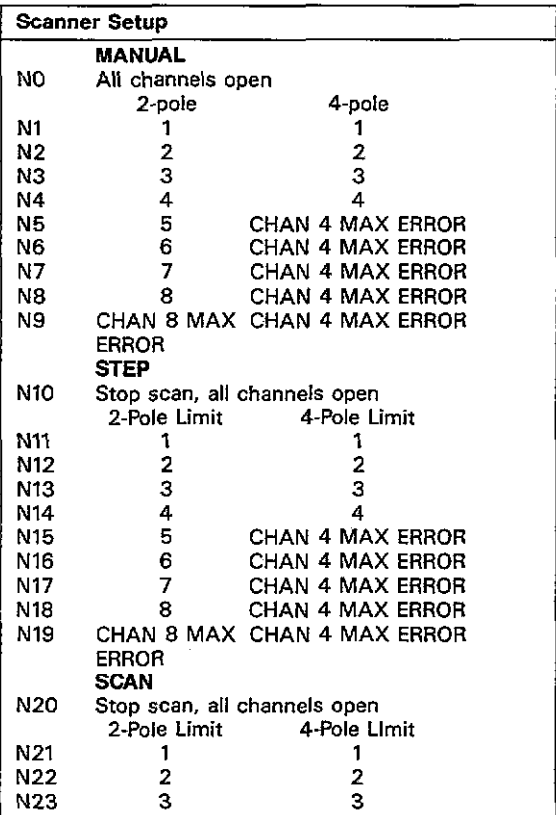

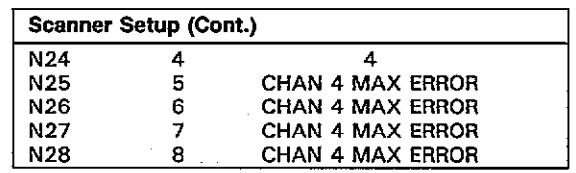

 $\mathcal{L}$ 

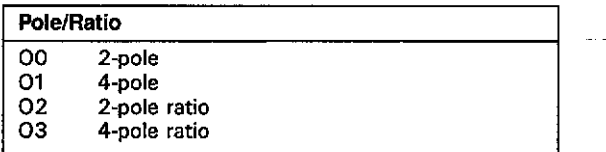

 $\dots$  .

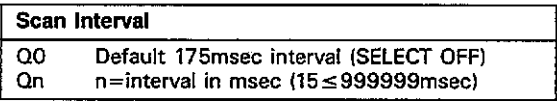

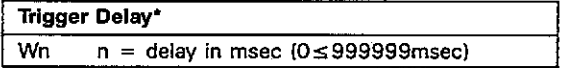

'Delay to be used as channel settling time

23

 $\cdot$  $\sim 10^{11}$  and  $\sim 10^{11}$   $\mathcal{L}^{\text{max}}_{\text{max}}$  and  $\mathcal{L}^{\text{max}}_{\text{max}}$ 

 $\sim$  .

## <span id="page-25-0"></span>**[DATA FORMAT](#page-1-0)**

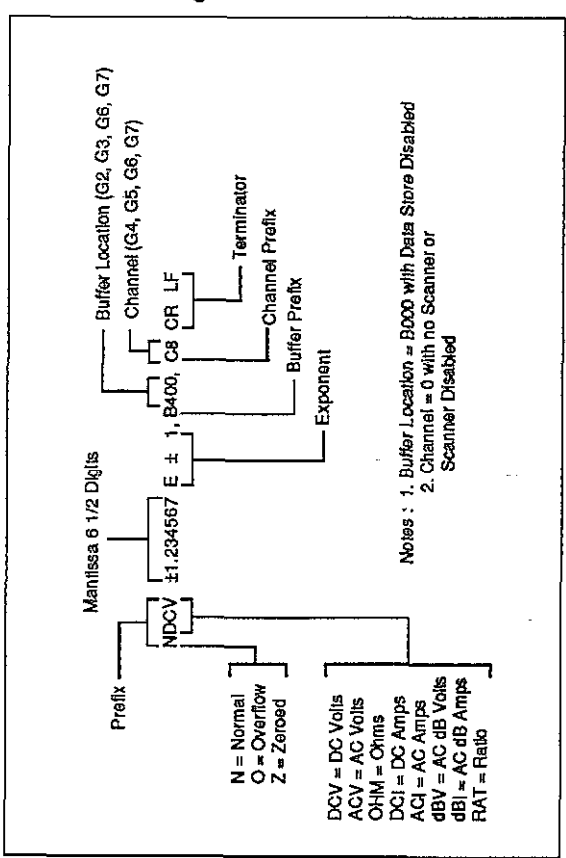

Figure 1. Data Format

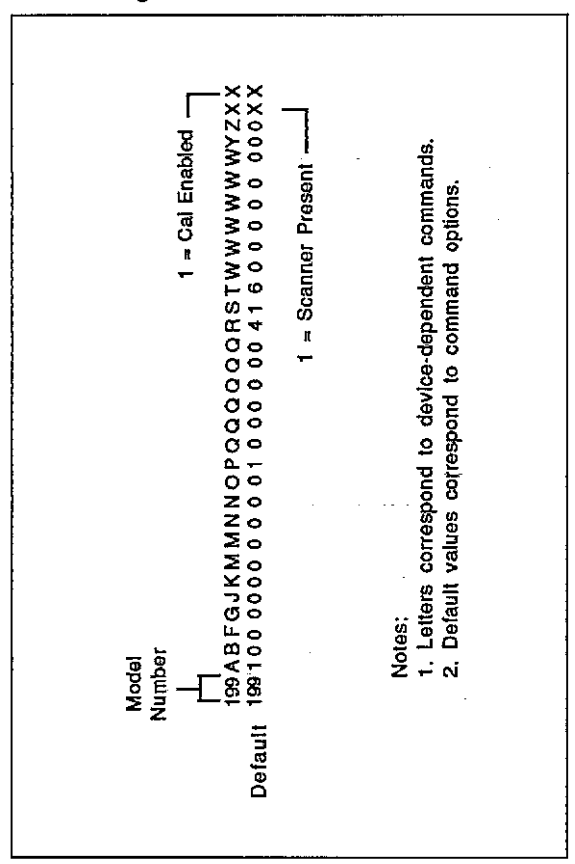

**Figure 2. uo status word Format** 

<span id="page-26-0"></span>**[STATUS WORD FORMATS](#page-1-0)** 

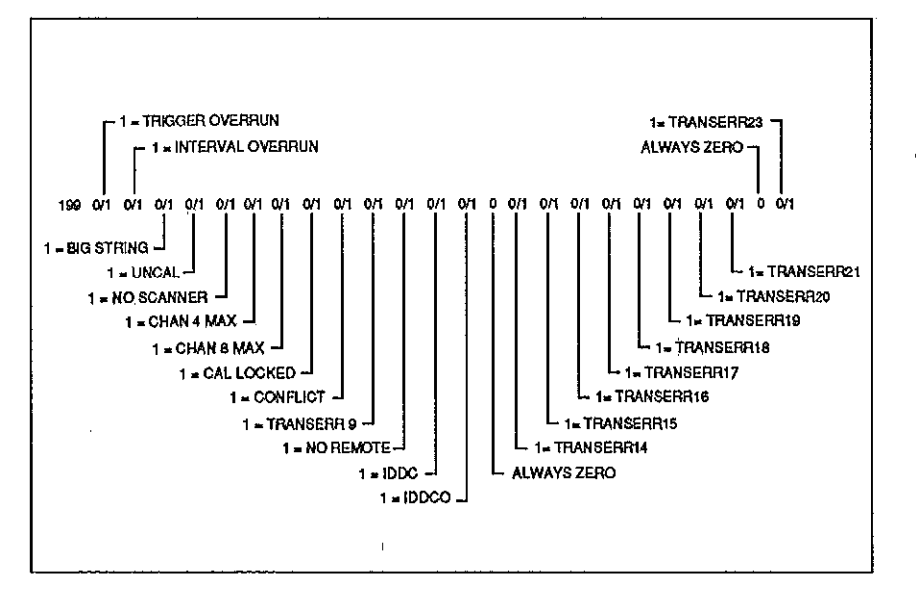

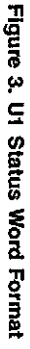

S.

## **U2-U5 Status Words**

\_\_\_

 $\overline{\phantom{a}}$ 

 $\mathcal{L}$ 

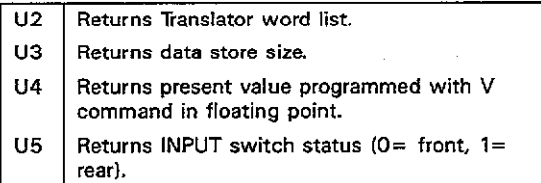

## <span id="page-29-0"></span>**SRQ MASK AND [STATUS BYTE FORMAT](#page-1-0)**

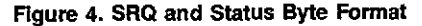

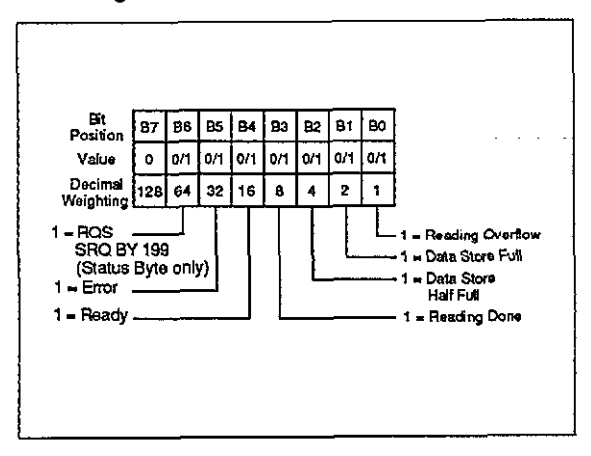

# <span id="page-30-0"></span>**[TRANSLATOR](#page-1-0)**

## **Translator Words and Characters**

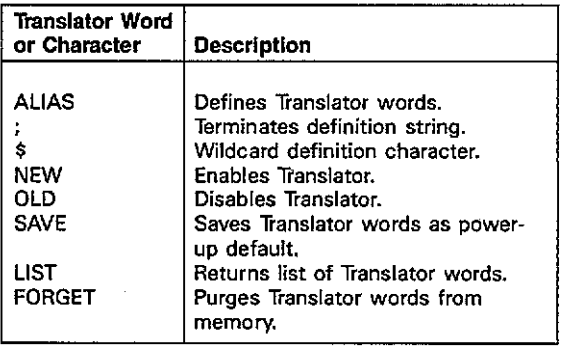

29

 $\sim$ 

## **Translator Errors**

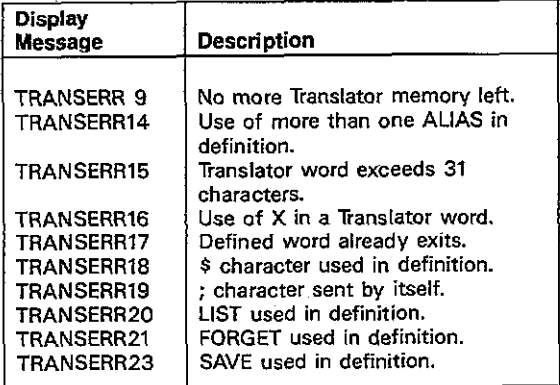

 $\overline{\phantom{a}}$ 

 $\overline{\phantom{a}}$ 

 $\sim$ 

## <span id="page-32-0"></span>**[CONTROLLER PROGRAMS](#page-1-0)**

The following programs have been supplied as a simple aid to the user and are not intended to suit specific needs. Each program allows you to send a device-dependent command string to the instrument and obtain and display an instrument reading string.

 $\overline{a}$ 

ä,

## **IBM PC OR AT [\(National Instruments GPIB-PC Interface\)](#page-1-0)**

The following program sends a command string from an IBM PC or AT computer and displays the instrument reading string on the computer CRT. The computer must be equipped with the National Instruments GPIB-PC IEEE-488 interface and the DOS 2.0 or 3.0 operating system. The GPIS-PC software must be installed and configured as described in the instruction manual.

## DIRECTIONS

- 1. From the front panel, set the primary address of the Model 199 to 26.
- 2.With the power off, connect the Model 199 to the IEEE-486 interface installed in the IBM computer.
- 3.Type in BASICA on the computer keyboard to get into the IBM interpretive 8ASIC language.
- 4. Place the interface software disk in the default drive, type LOAD"DECL", and press the return key.
- 5.Add the lines below to the declaration file; also modify the address in lines 1 and 2, as described in the GPl8- PC instruction manual.
- 6.Run the program and type in the desired command string. For example, to place the instrument in the ACV function and autorange, type in FlROX and press the return key.
- 7.The instrument reading string will then appear on the computer screen. A typical example is:  $NACV + 0.000000E + 0.$

### [PROGRAM COMMENTS](#page-1-0)

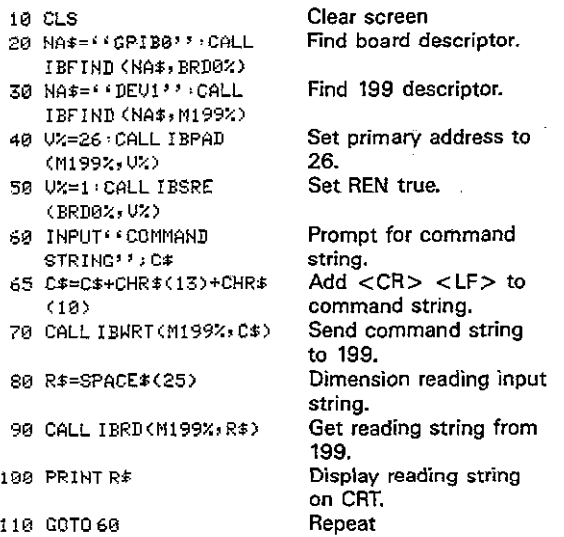

## NOTES:

1. For conversion to numeric variable, modify the program as follows:

```
100 R=UAL(MID#(R$,5,12))
105 PRINTR
```
 $\sim$ 

2. In order for Translator to function properly, a <CR>  $\lt$ LF $\gt$ -sequence must be added to the end of any Translator execution string sent to the instrument. See line 65 above for an example

÷.

The following program sends a command string from an IBM PC or AT computer and displays the instrument reading string on the computer CRT. The computer must be equipped with the Capitol Equipment Corp. PC-468 IEEE-469 interface. The interface card must be set to a memory address of  $C400<sub>tt</sub>$ , as described in the PC-488 Instruction Manual.

## DIRECTIONS

- 1. From the front panel, set the primary address of the Model 199 to 26.
- 2. With the power off, connect the Model 199 to the IEEE-466 interface installed in the IBM computer.
- 3.Tum on the computer, then boot up BASICA.
- 4.Type in the program lines shown below. using the return key after each line.
- 5. Run the program and type in the desired command string at the command string prompt. For example, to place the instrument in the ACV function and autorange, type in F1ROX and press the return key.
- 6. The instrument reading string will then appear on the computer screen. A typical example is: A typical example is: NACV+0.000000E+O.

#### [PROGRAM COMMENTS](#page-1-0)

سيد

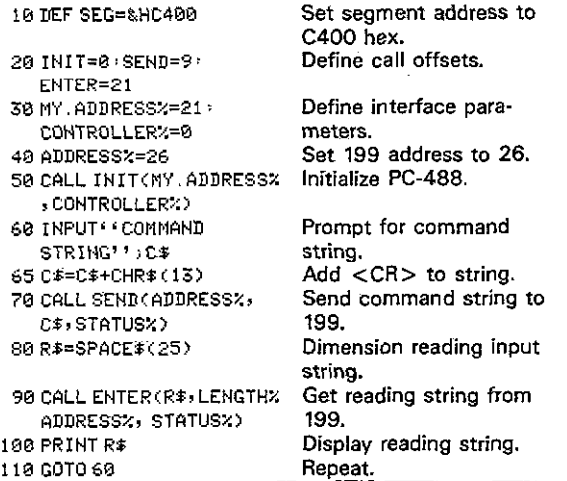

### NOTES:

1. To convert from a string to a numeric variable, modify the program as follows:

```
100 R=VAL(MID$(R$,5,12))
185PRlHTR
```
2. For use with a card memory address other than C400 $_{H_r}$ modify the DEF SEG statement in line 10 accordingly. For example, with a card memory address of COOO<sub>N</sub>, line 10 should be modified as follows:

19DEFSEC=&HCOBB

3. In order for Translator to function properly, a  $\langle CR\rangle$  sequence should be added to the end of any string sent to the Model 199. See the example is line 65 above.

 $\sim$   $\sim$ 

## **[HP SERIES 200 and 300](#page-1-0)**

The following program sends a command string to the Model 199 from a Hewlett-Packard Series 200 or 300 computer and displays the instrument reading string on the computer CRT. The computer must be equipped with the HP16 Interface and BASIC 2.0. 3.0, or 4.0.

### **DIRECTIONS**

- 1. From the front panel, set the primary address of the Model 199 to 26.
- 2.Wth the power off, connect the Model 199 to the HPIB interface installed in the computer.
- 3.Enter the computer EDIT mode.
- 4,Enter the lines in the program below, using the ENTER key after each line
- 5. Run the program, and type in the desired command string at the command prompt. For example. to place the instrumentin ACV and autorange. type in FlROX and press the ENTER key.
- 6. The instrument reading string will then appear on the CRT. A typical display is: NACV+0.000OOOE+ 0.

 $\sim$   $-$ 

## PROGRAM COMMENTS 18 REMOTE 726 15 DIM A\$2251, B\$1251 20 INPUT COMMAND

Place 199 in remote. Prompt for and input command. Address 199 to listen, send string. Address 199 to talk, input reading. Display reading string. Repeat.

NOTE: For conversion to a numeric variable, change the program as follows:

40 ENTER 726 B 50 PRINT B

50 PRINT B\$ 68 GOTO 20 **70 END** 

STRING", A\$ 30 OUTPUT 726; A\$ 40 ENTER 726; B\$

The following program sends a command string to the Model 199 from an Apple II computer and displays the instrument reading string on the computer CRT.

The computer must be equipped with the Apple II IEEE-488 Interface installed in slot 3.

## **DIRECTIONS**

 $\sim$   $\sim$   $-$  .

- 1. From the front panel, set the primary address of the Model 199 to 26.
- 2.With the power off, connect the Model 199 to the IEEE-498 interface installed in the Apple ll computer.
- 3. Enter the lines in the program below. using the RETURN key after each line.
- 4. Run the program and type in the desired command string at the command prompt. For example, to place the instrument in ACV and autorange, type in F1ROX and press the return key.
- 5.The instrument reading string will then appear on the CRT. A typical display is:  $NACV + 0.00000E + 0$ .

## PROGRAM COMMENTS

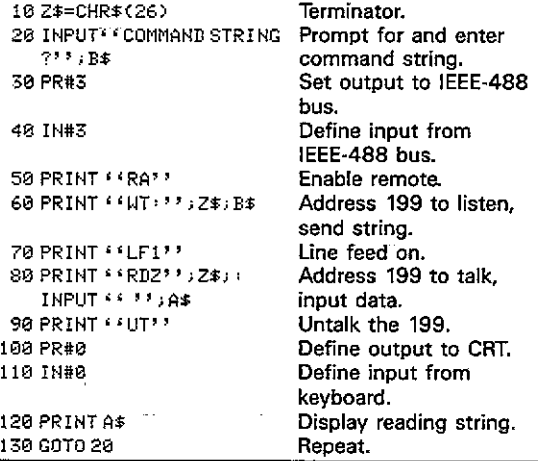

NOTES:

1. If conversion to numeric variable is required, make the following changes:

120 A=VAL(MID\$(A\$,5,12)) 125 PRINT A

 $\sim$ 

2. The Apple II terminates on commas in the data string. To avoid problems, program the Model 199 for the BOGO or BOG1 data format to eliminate commas.

**Sales** 

## **[HP MODEL 85](#page-1-0)**

The following program sends a command string to the Model 199 from an HP-85 computer and displays the instrument reading string an the computer CRT. The campufer must be equipped with the HP82937 GPIB Interface and an I/O ROM.

## DIRECTIONS

- 1. From the front panel, set the primary address of the Model 199 to 26.
- 2.With the power off, connect the Model 199 to the HP82937A GPIB interface installed in the HP-85 computer.
- 3. Enter the lines in the program below, using the END LlNE key after each line.
- 4.Press the HP-85 RUN key and type in the desired command string et the command prompt. For example, to place the instrument in ACV and autorange, type in FlROX and press the END LINE key.
- 5.The instrument reading string will then appear on the CRT. A typical display is:  $NACV + 0.000000E + 0$ .

### PROGRAM COMMENTS

..,

—

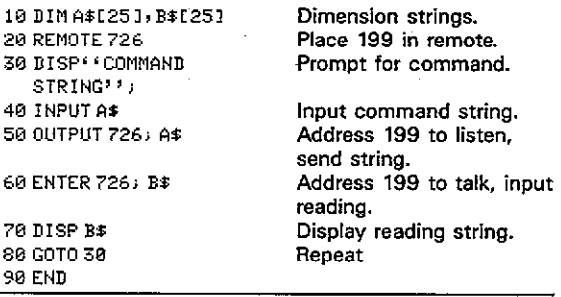

NOTE: For conversion to numeric variable, change line 70 as follows:

70 DISP VAL(B\$[5])

÷,

## **[HP MODEL 9825A](#page-1-0)**

Use the following program to send a command string to the Model 199 from a Hewlett-Packard Model 9825A and display the instrument reading string an the computer printer. The computer must be equipped with the HPg8034A HPIB interface and a 9872A extended I/O ROM.

#### DIRECTIONS

- 1. From the front panel, set the primary address of the Model 199 to 26.
- 2.Wth the power off, connect the Model 199 to the 98034A HPlB interface installed in the 9825A.
- 3. Enter the lines in the program below, using the STORE key after each line Line numbers are automaticaliy assigned by the 9825A.
- 4.Press the 9825A RUN key and type in the desired command string at the command prompt. For example, to place the instrument in ACV and autorange, type in FlROX and press the CONT key.
- 5.The instrument reading string will then appear on the computer print out. A typical display is:  $NACV + 0.000000E + 0.$

## [PROGRAM COMMENTS](#page-1-0)

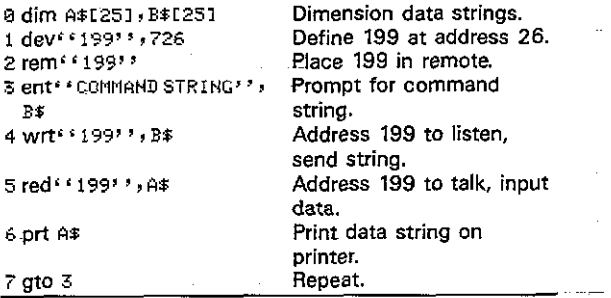

NOTE: For conversion to numeric variable. modify the program as follows:

6 prt val(A#I51)

 $\cdots$ 

The following program sends a command string to the Model 199 from a DEC LSI 11 minicomputer and displays the instrument reading string on the DEC CRT terminal. The LSI 11 must be configured with 16K words of RAM and an IBV 11 IEEE-488 interface The software must be configured with the IB software as well as FORTRAN and the RT 11 operating system.

## **DIRECTIONS**

- 1. From the front panel program feature, set the primary address of the Model 199 to 26.
- 2. With the power off, connect the Model 199 to the IBV 11 IEEE-466 interface cable.
- 3. Enter the program below, using the editor under RT 11 and the name IEEE.FOR.
- 4. Compile using the FORTRAN compiler as follows: FOR-TRAN IEEE.
- 6. Link with the system and IB libraries as follows: LINK ,EEE,IBLIB.
- 6. Type\_RUN IEEE and press the RETURN key.
- 7.The display will read "ENTER ADDRESS".
- B.Type in 26 and press the RETURN key.
- g.The display will read "TEST SETUP".
- IO. Type in the desired command string and press the RETURN key. For example, to program the instrument for ACV and autorange, type in FlROX and press RETURN.
- 11. The instrument data string will appear on the computer display. A typical display is: NACV+O.OOOOOOE+O.

## [PROGRAM COMMENTS](#page-1-0)

 $\sim$ 

 $\mathcal{L}$ 

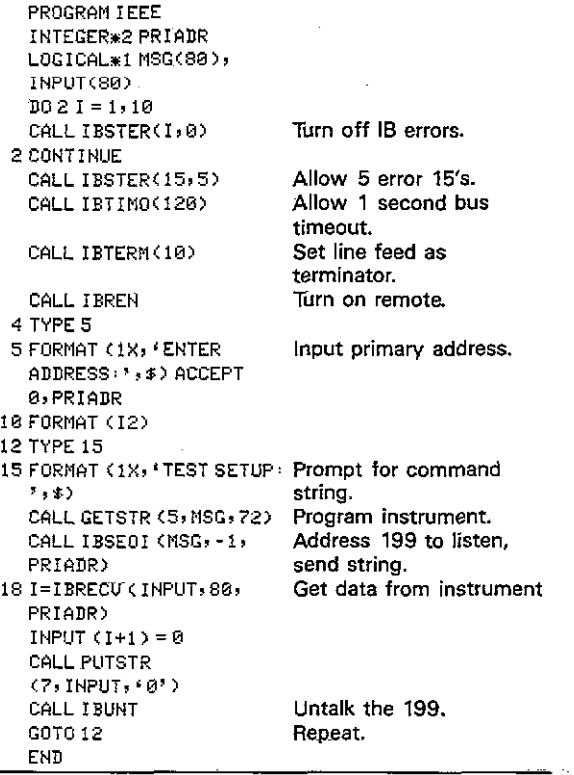